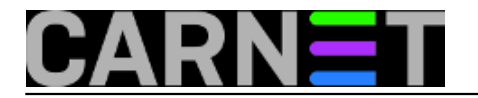

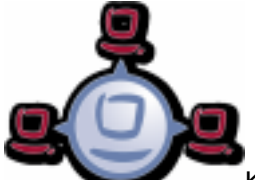

Kao što smo naveli u [najavi](https://sysportal.carnet.hr/node/1550) [1] ovog članka, instalacija Windowsa iz predloška ne "povuče" automatski *opsi-client-agent*, nego ga instaliramo "ručno", naknadno. Ovdje dajemo primjer instalacije jednog takvog klijenta. Nakon što klijent bude ispravno instaliran postaje "vidljiv" *opsi* serveru te možemo sa servera raditi pozive te pokretati određene procedure koje nam *opsi* omogućuje.

Krenimo s instalacijom. Na klijentskom *Windows 7* računalu pokrenemo "Run" s *NetBIOS* imenom "opsi", koje u našem slučaju prolazi. Ukoliko vam ne pronalazi *NetBIOS* ime, možete koristiti IP adresu *opsi* servera.

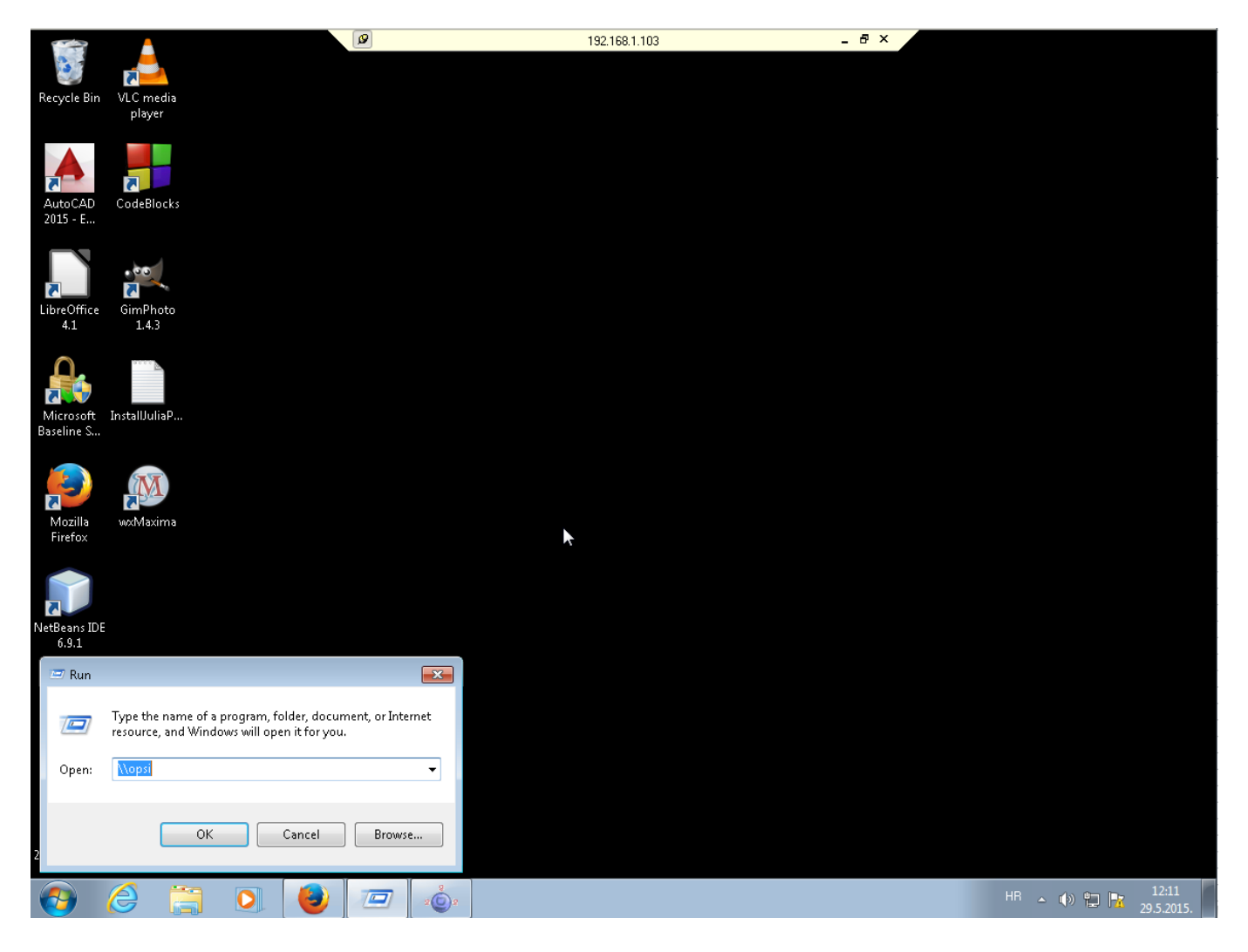

Nakon pokretanja *\\opsi* putanje, otvaraju nam se sv*e Samba* dijeljene mape na *opsi* serveru. Nas zanima *opsi\_depot,* označen na slici.

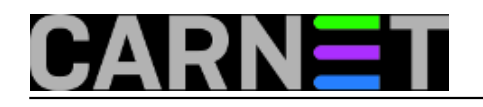

Published on sys.portal (https://sysportal.carnet.hr)

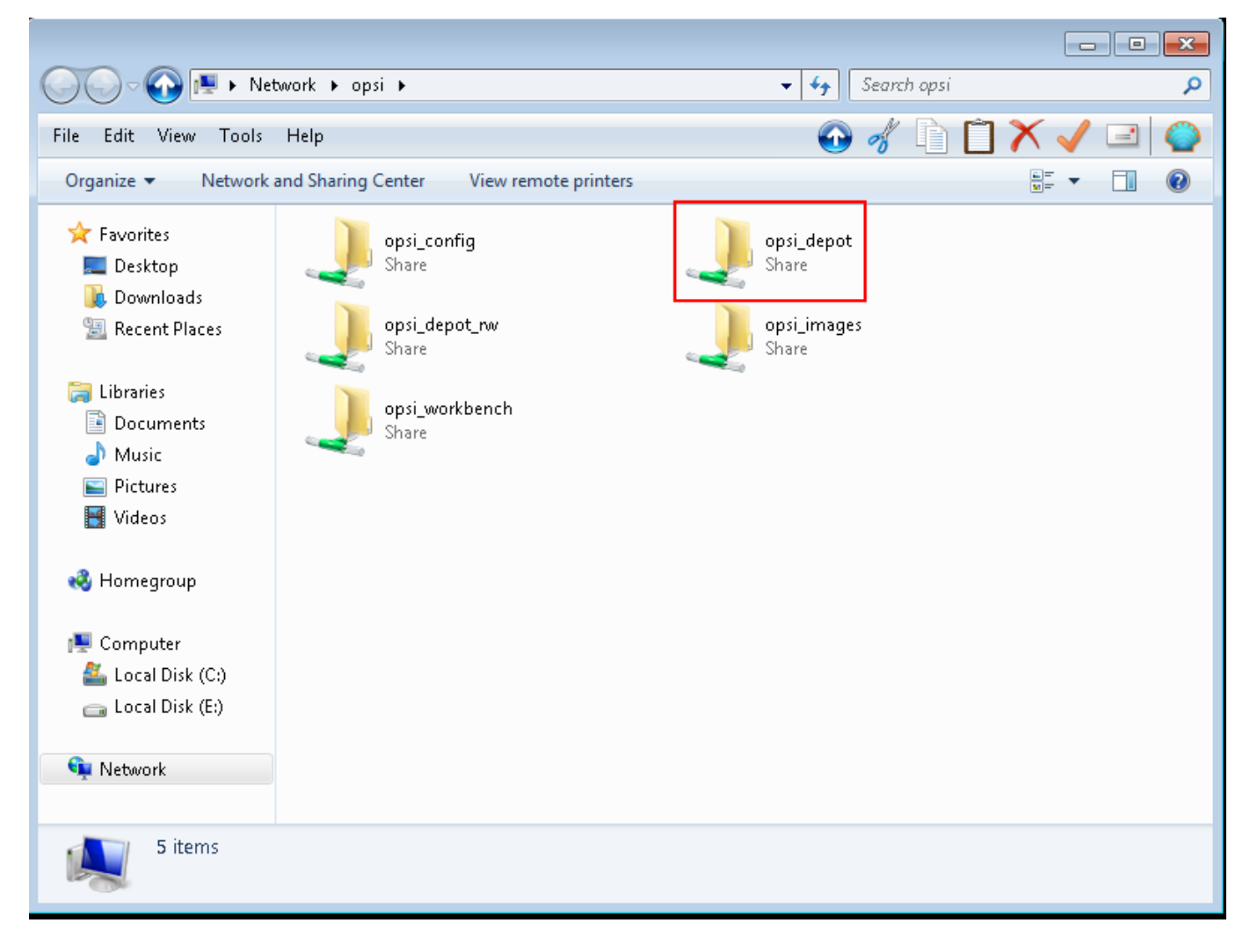

Za pristup dijeljenoj mapi *opsi\_depot* potrebno je upisati korisničko ime *pcpatch* i pripadajuću lozinku koju smo odabrali pri instaciji *opsi* servera.

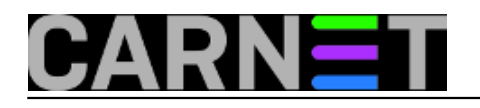

Published on sys.portal (https://sysportal.carnet.hr)

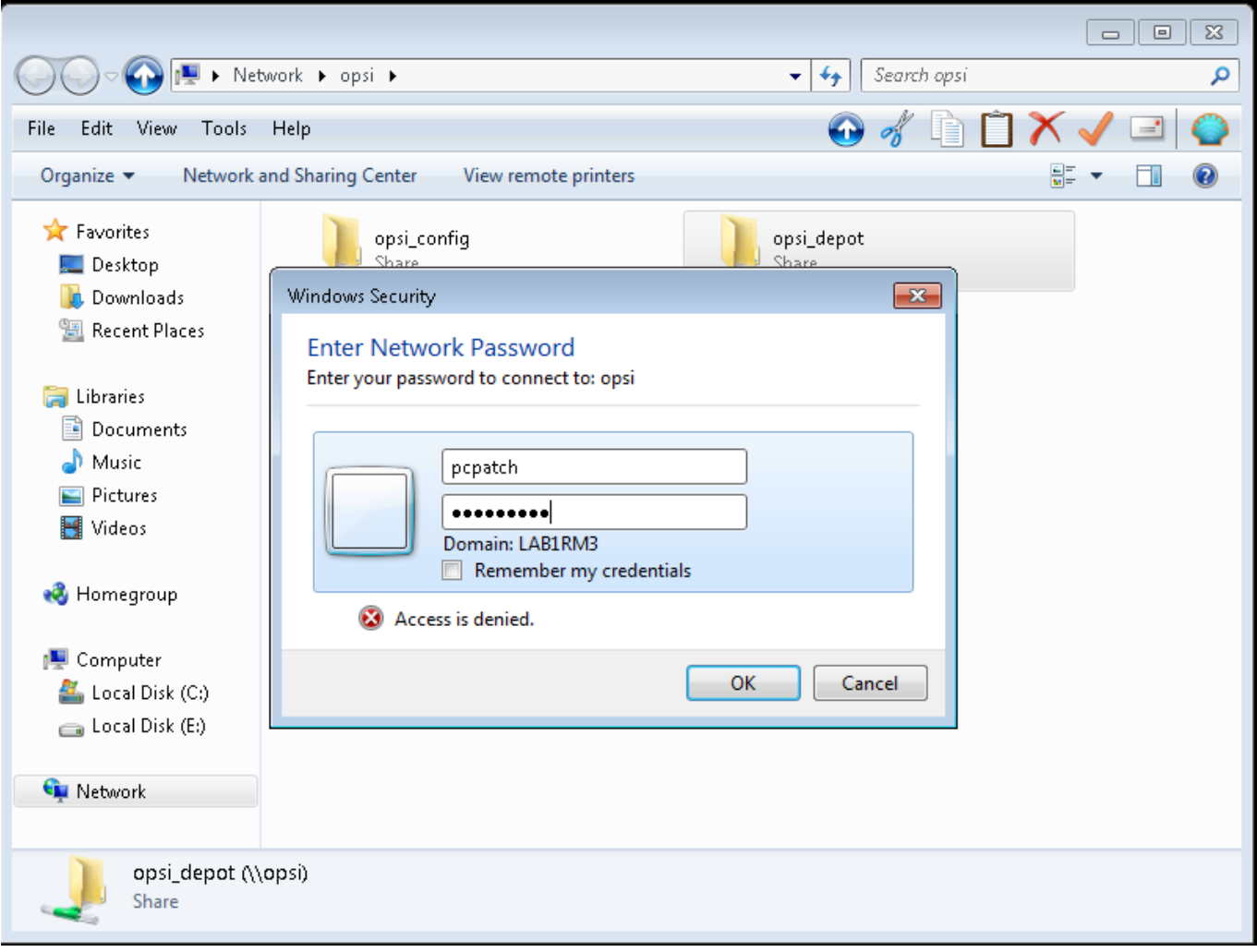

Nakon što smo unijeli ispravne podatke u mapi *opsi-client-agent* pronalazimo izvršnu datoteku *service\_setup*, pokrenemo je dvostrukim klikom i slijedimo upute.

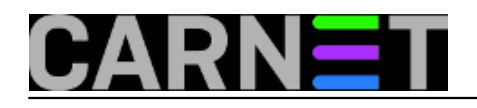

Published on sys.portal (https://sysportal.carnet.hr)

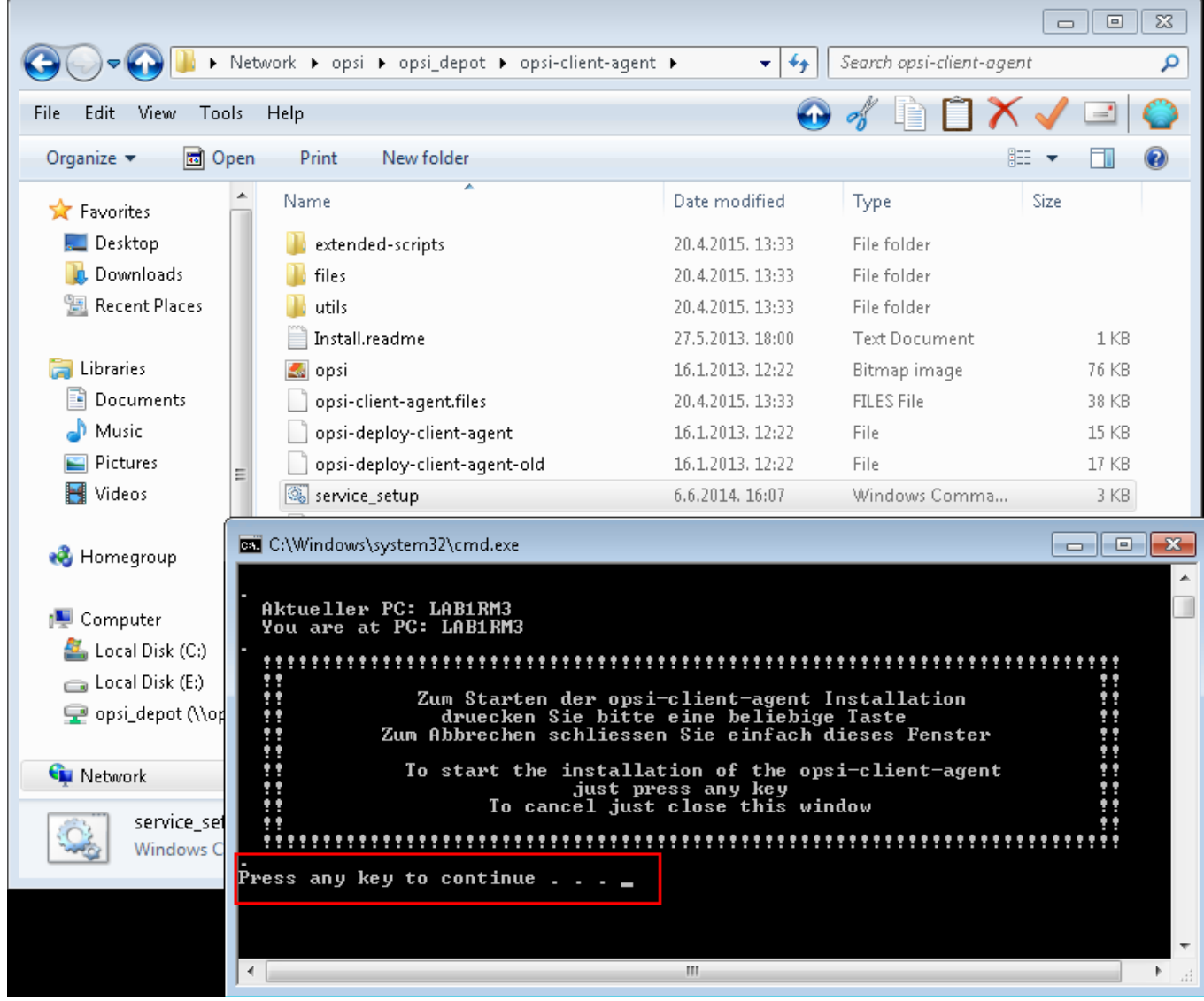

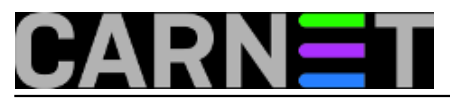

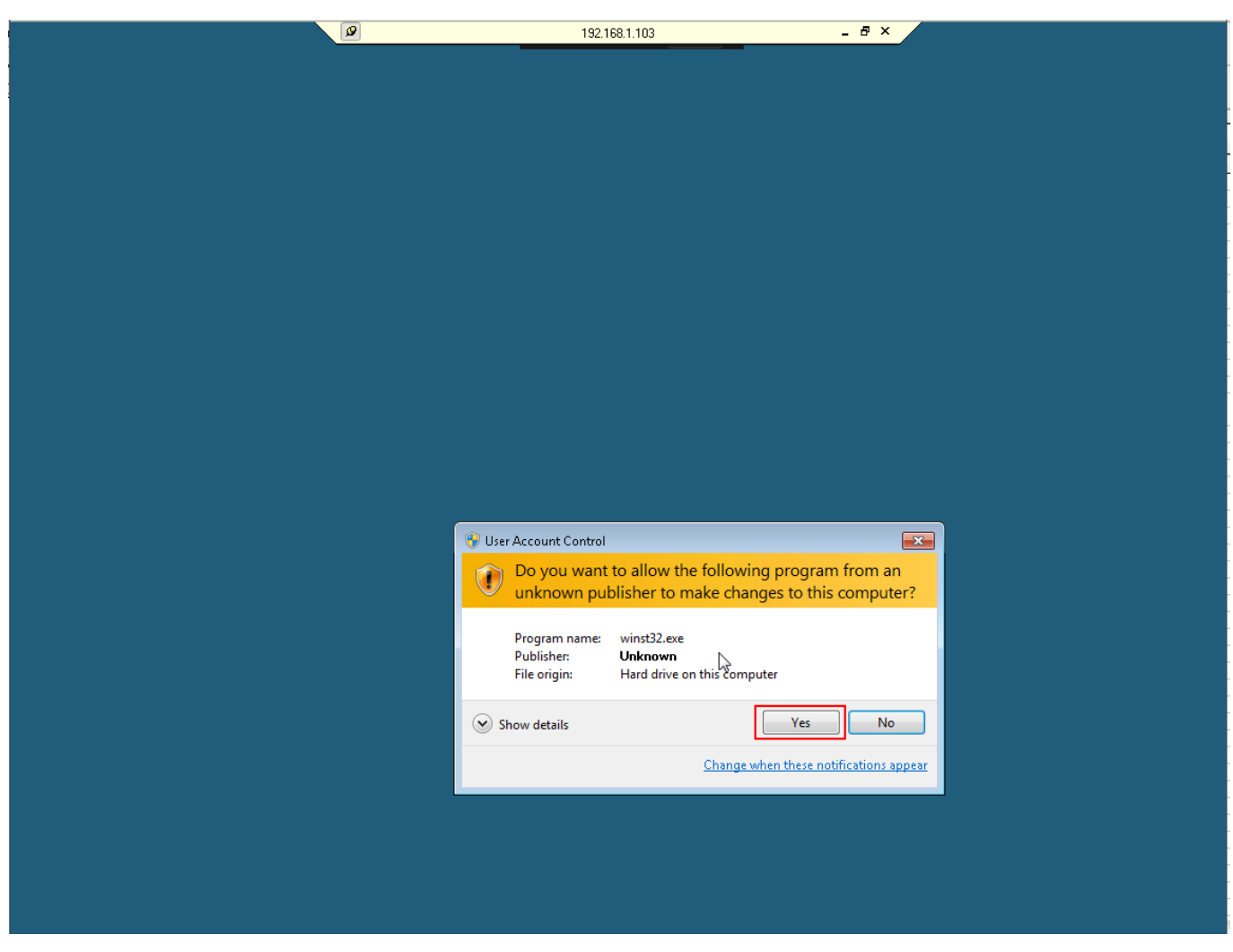

Za dovršavanje instalacije treba još jednom obaviti autentikacij korisnika *pcpatch*.

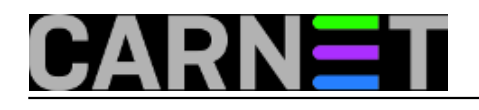

Published on sys.portal (https://sysportal.carnet.hr)

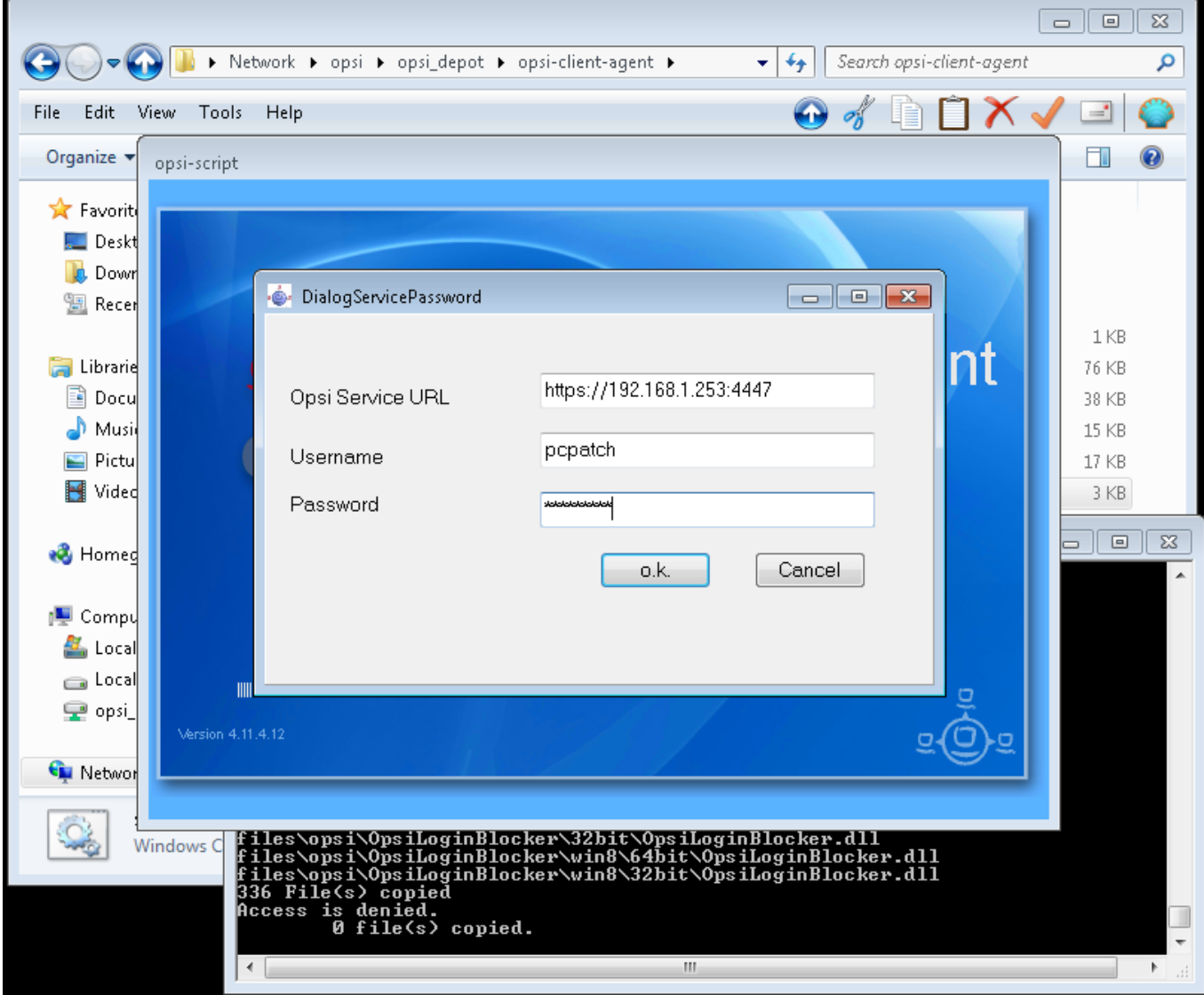

Nakon instalacije slijedi automatski restart klijenta.

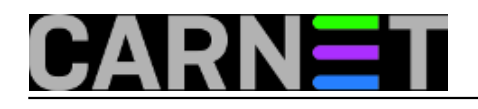

Published on sys.portal (https://sysportal.carnet.hr)

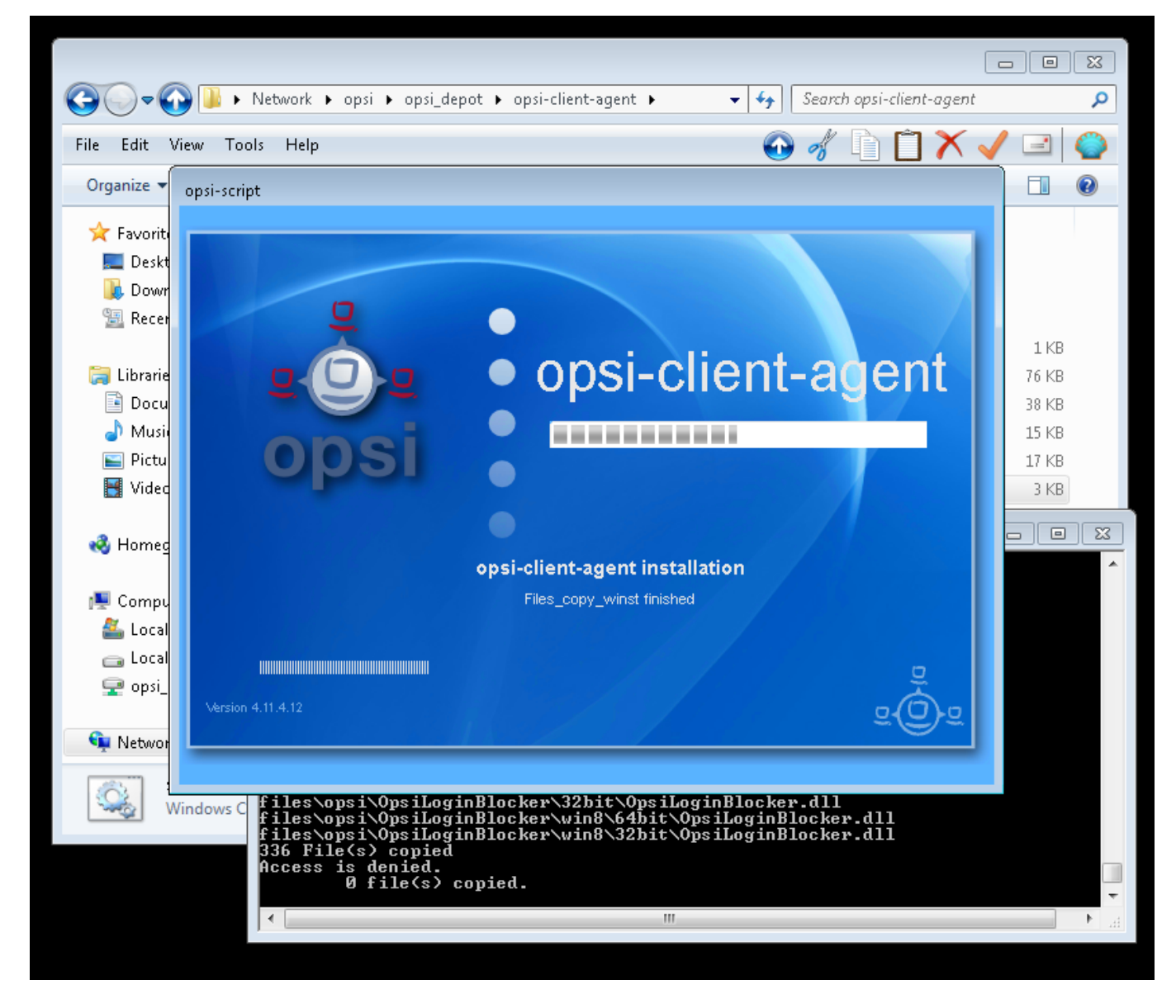

Naš klijent prilikom sijedećeg pokretanja kontaktira *opsi* server i potvrđuje svoju prisutnost na mreži.

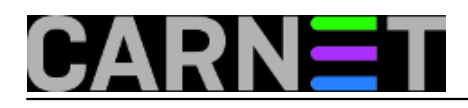

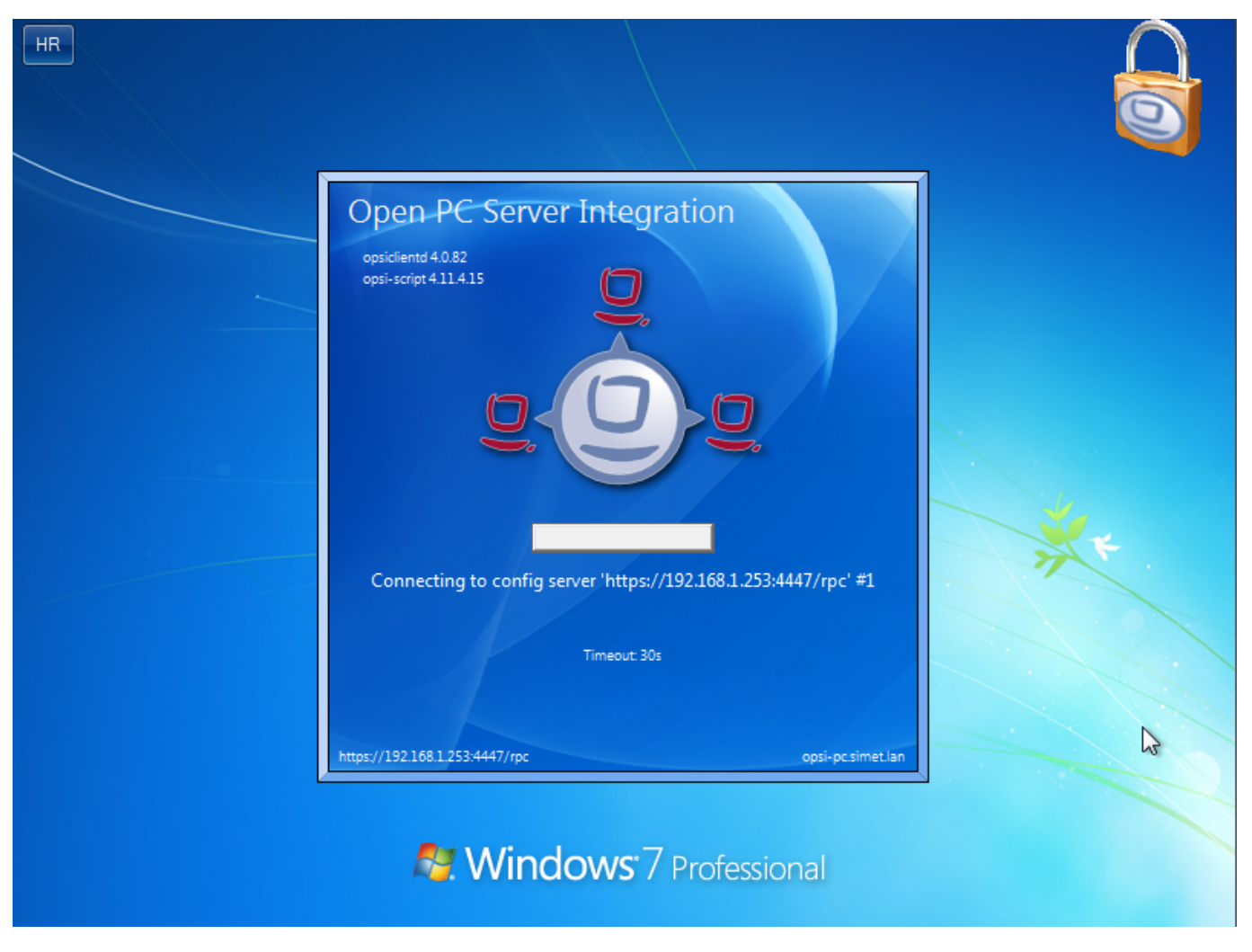

Povezanost klijenta sa serverom možemo provjeriti i kroz *opsi* web sučelje, gdje jednim klikom provjerimo njegov "off" ili "on" status koji nam se prikaže prikladnim ikonicama u "On" koloni kao što je naznačeno na ilustraciji.

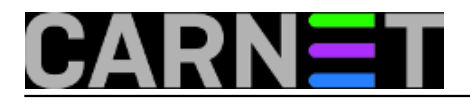

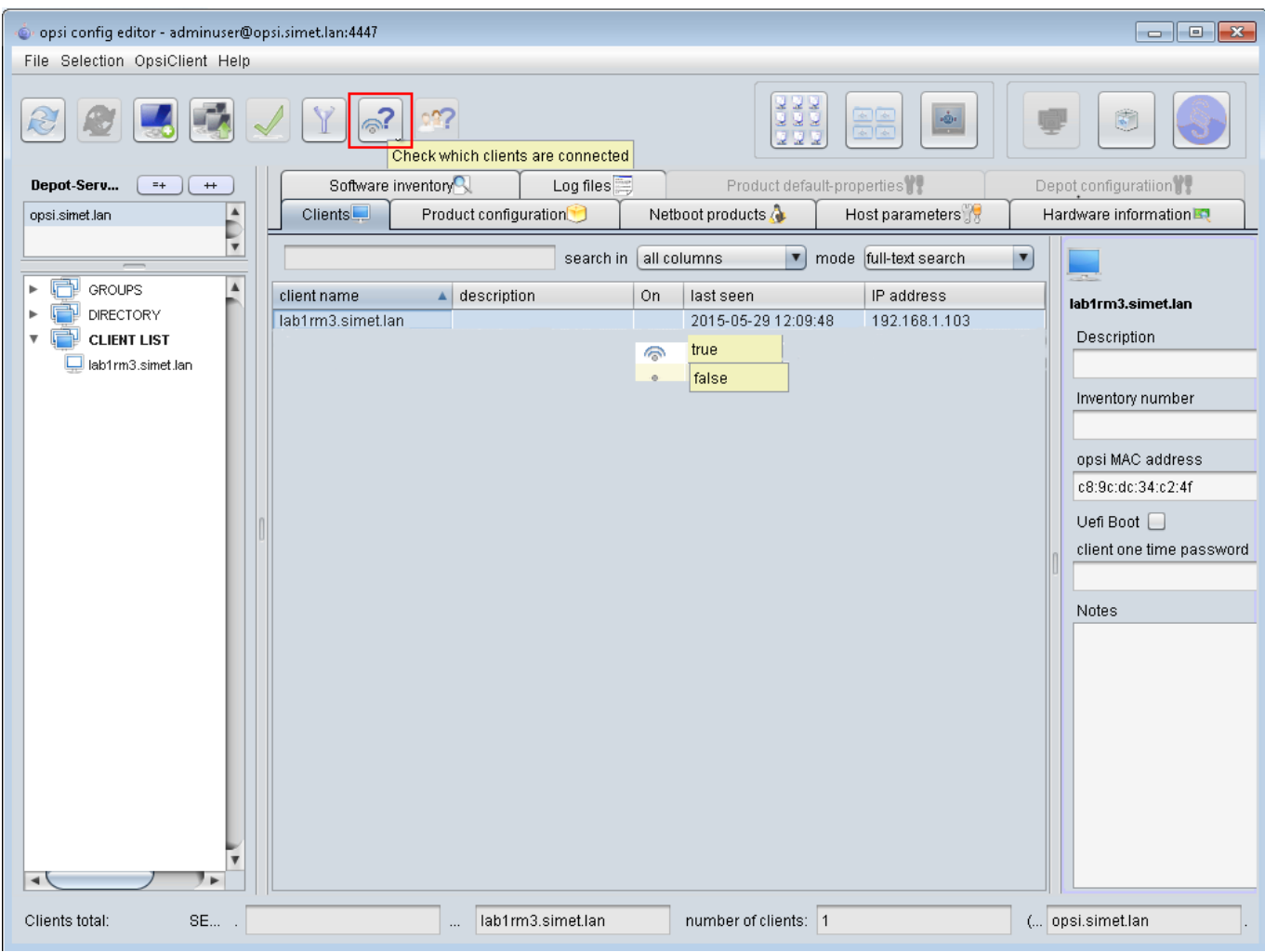

Status instaliranih produkata klijenta može se provjeriti u "Product configuration" tabu.

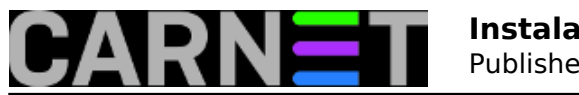

Published on sys.portal (https://sysportal.carnet.hr)

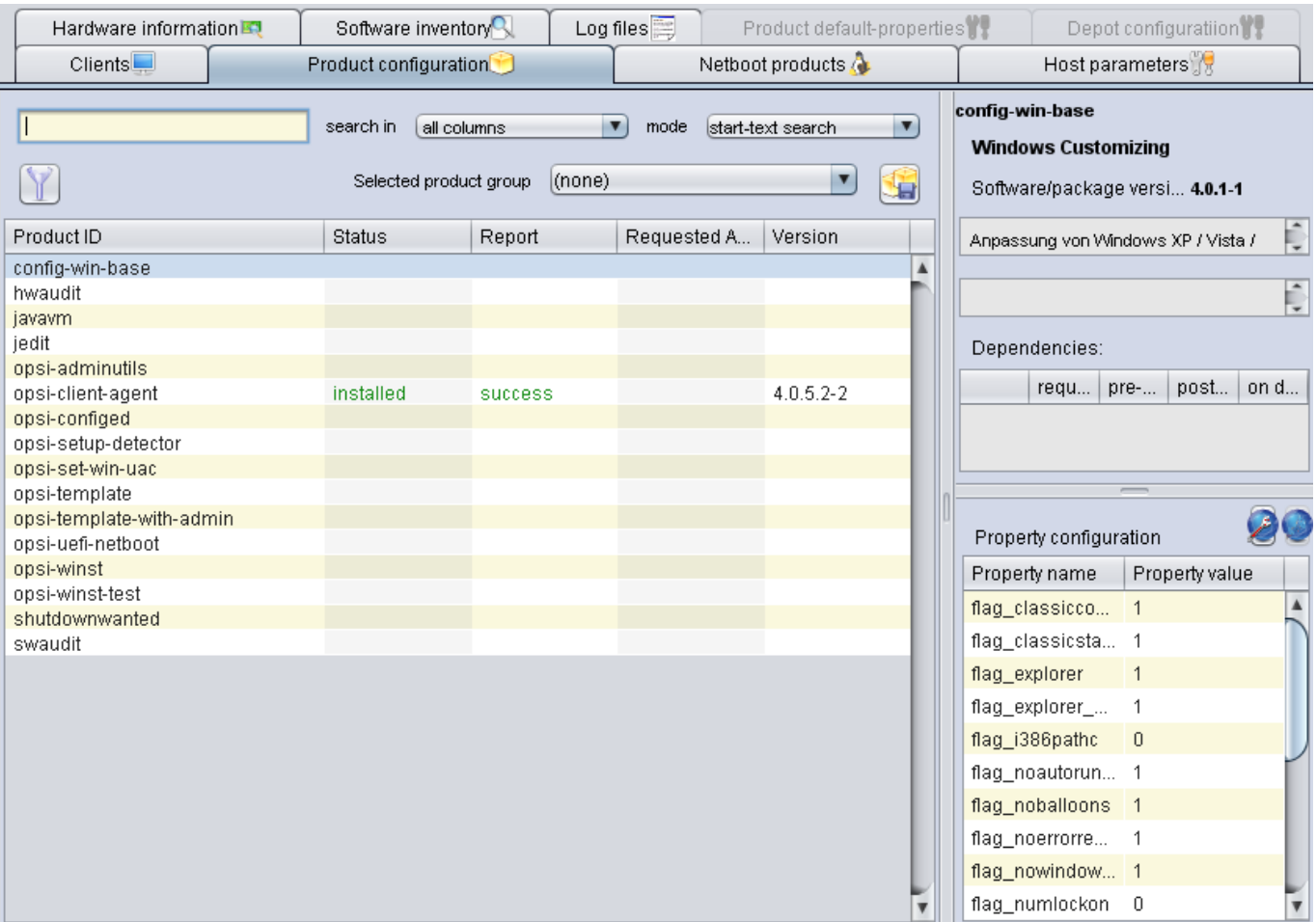

Za jednostavnu provjeru povezanosti klijenta i servera, možemo desnim klikom odabrati opciju "Send popup message", napisati neku prigodnu poruku i poslati klijentu.

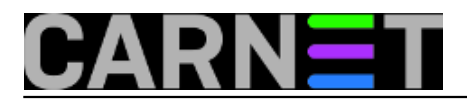

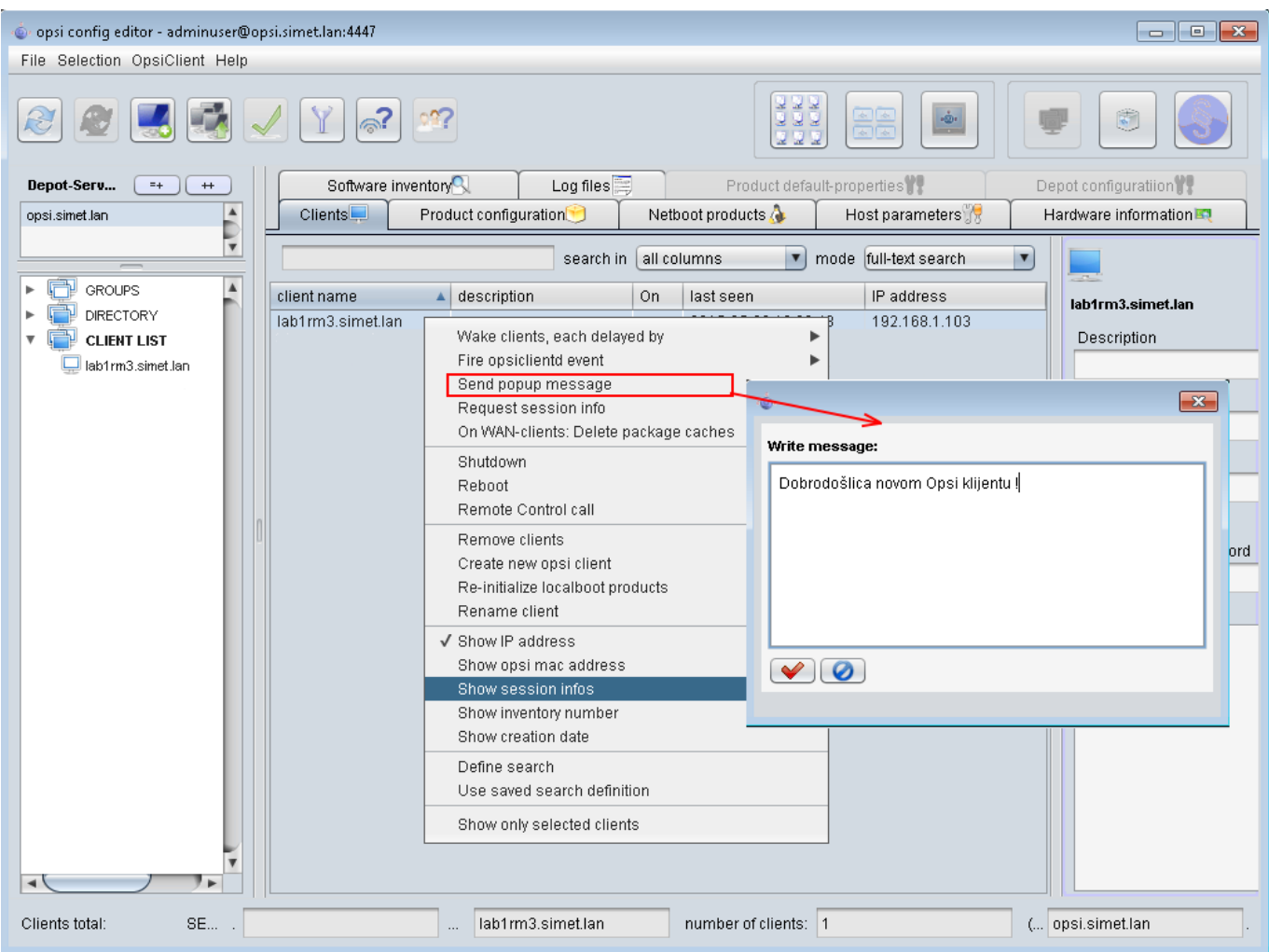

Ukoliko se pozdravna poruka pojavi na zaslonu klijentskog računala znači da smo uspješno povezali server i klijenta.

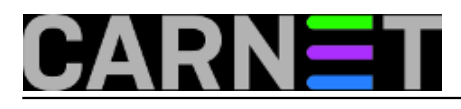

Published on sys.portal (https://sysportal.carnet.hr)

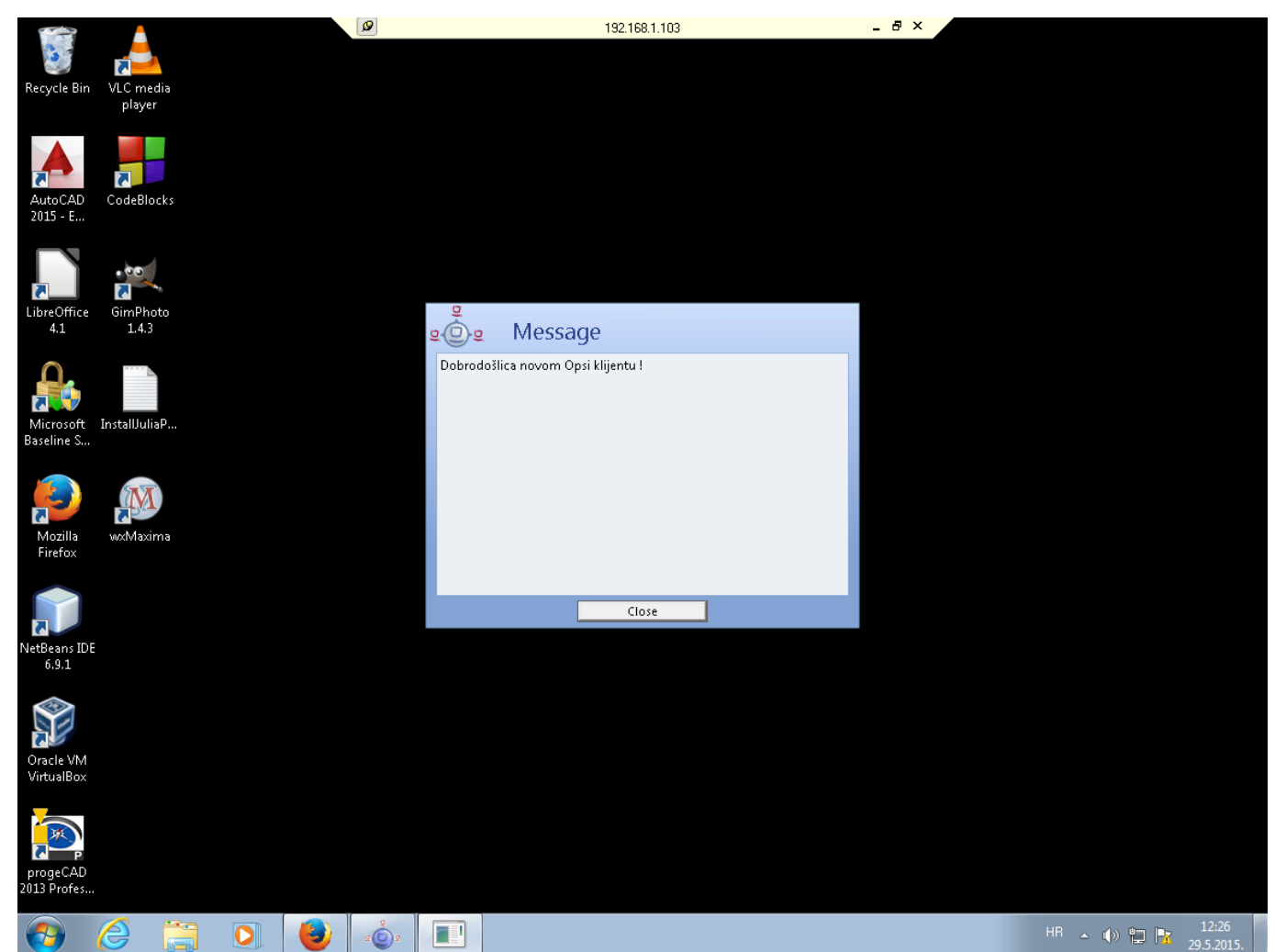

To znači da nas klijent "sluša" i spreman čeka naše naredbe:). O tome više u sljedećem nastavku.

Vezani članci:

[Opsi server - Instalacija](http://sistemac.carnet.hr/node/1541) [2]

[Opsi server - konfiguracija](http://sistemac.carnet.hr/node/1546) [3]

[Priprema 64-bitne instalacije Windowsa 7 za Opsi server](http://sistemac.carnet.hr/node/1548) [4]

[Nenadzirana instalacija Windowsa 7 preko mreže](http://sistemac.carnet.hr/node/1550) [5]

[Opsi server u računalnoj učionici](http://sistemac.carnet.hr/node/1562) [6]

čet, 2015-06-11 12:25 - Goran Šljivić**Kuharice:** [Linux](https://sysportal.carnet.hr/taxonomy/term/17) [7] **Kategorije:** [Software](https://sysportal.carnet.hr/taxonomy/term/25) [8] **Vote:** 0

No votes yet

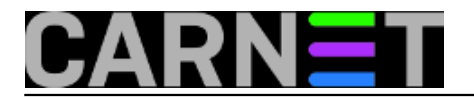

### **Source URL:** https://sysportal.carnet.hr/node/1554

#### **Links**

- [1] https://sysportal.carnet.hr/node/1550
- [2] http://sistemac.carnet.hr/node/1541
- [3] http://sistemac.carnet.hr/node/1546
- [4] http://sistemac.carnet.hr/node/1548
- [5] http://sistemac.carnet.hr/node/1550
- [6] http://sistemac.carnet.hr/node/1562
- [7] https://sysportal.carnet.hr/taxonomy/term/17
- [8] https://sysportal.carnet.hr/taxonomy/term/25